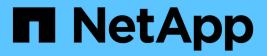

# Manage your configuration

SnapCenter Plug-in for VMware vSphere 4.8

NetApp February 12, 2024

This PDF was generated from https://docs.netapp.com/us-en/sc-plugin-vmware-vsphere-48/scpivs44\_modify\_the\_time\_zones.html on February 12, 2024. Always check docs.netapp.com for the latest.

# **Table of Contents**

| 1  |
|----|
|    |
| 2  |
| 2  |
| 3  |
| 4  |
| 5  |
| 5  |
| 10 |
| -  |

# Manage your configuration

## Modify the time zones for backups

When you configure a backup schedule for a SnapCenter Plug-in for VMware vSphere resource group, the schedule is automatically set for the time zone in which SnapCenter VMware plug-in is deployed. You can modify that time zone by using the SnapCenter Plug-in for VMware vSphere management GUI or maintenance console.

### Before you begin

You must know the IP address and the log in credentials for the SnapCenter Plug-in for VMware vSphere management GUI.

- The IP address was displayed when the SnapCenter VMware plug-in was deployed.
- Use the log in credentials provided during the deployment of the SnapCenter VMware plug-in or as later modified.

### Steps

1. Log in to the SnapCenter VMware plug-in management GUI.

Use the format https://<appliance-IP-address>:8080

2. Click the Settings icon in the top toolbar.

|                                                   |                                                                                                    | L admin [→ Sign Out                                                                                                    |
|---------------------------------------------------|----------------------------------------------------------------------------------------------------|----------------------------------------------------------------------------------------------------|
| SnapCenter Plug-in fo                             | r VMware vSphere                                                                                                    |                                                                                                    |
| Version<br>Product Version ===<br>Build =====     | Support<br>https://mysupport.netapp.com<br>Generate Support Bundle                                                                         | User 🖍 Edit<br>Username admin                                                                                                    |
| Date and Time  Edit Date Jan/21/2021 Time 308244M | Network Settings () 🖌 Edit                                                                                                    |                                                                                                    |
| NTP Server 9<br>Time Zone America/New_York        | IP Address<br>Netmask<br>Gateway                                                                                                    |                                                                                                    |
|                                                   | Version<br>Product Version<br>Build<br>Build<br>Mild<br>Date and Time<br>Lott<br>Date<br>Jan/21/2021<br>Time<br>S0924AM<br>NTP Server<br>S | Product Version<br>Build<br>Build<br>Date and Time 	 Edit<br>Date Jan/21/2021<br>Time 3.09:24 AM<br>NTP Server<br>Time Zone America/New_York |

- 3. On the Settings page, in the Date and Time section, click Edit.
- 4. Select the new time zone and click **Save**.

The new time zone will be used for all backups performed by the SnapCenter VMware plug-in.

# Modify the logon credentials

You can modify the logon credentials for the SnapCenter Plug-in for VMware vSphere management GUI.

### Before you begin

You must know the IP address and the log on credentials for the SnapCenter Plug-in for VMware vSphere management GUI.

- The IP address was displayed when the SnapCenter VMware plug-in was deployed.
- Use the log in credentials provided during the deployment of the SnapCenter VMware plug-in or as later modified.

#### Steps

1. Log in to the SnapCenter VMware plug-in management GUI.

Use the format https://<appliance-IP-address>:8080

2. Click the Settings icon in the top toolbar.

|                                                      |                                                |                                                                                                    | 🛓 admin 🕞 Sign Out 🔯          |
|------------------------------------------------------|------------------------------------------------|----------------------------------------------------------------------------------------------------|-------------------------------|
| ■ NetApp <sup>,</sup>                                | SnapCenter Plug-in fo                          | r VMware vSphere                                                                                         |                               |
| <ul> <li>Dashboard</li> <li>Configuration</li> </ul> | Version<br>Product Version ====<br>Build ===== | Support<br>https://mysupport.netapp.com<br>Generate Support Bundle                                       | User Z Edit<br>Username admin |
|                                                      | Date and Time                                  | Network Settings ()<br>LPV4<br>IPV6<br>IP Address<br>Netmask<br>Gateway<br>DNS Servers<br>Search Domains |                               |

- 3. On the **Settings** page, in the **User** section, click **Edit**.
- 4. Enter the new password and click **Save**.

It might take several minutes before all the services come back up.

### Modify the vCenter logon credentials

You can modify the vCenter logon credentials that are configured in SnapCenter Plug-in for VMware vSphere. These settings are used by the plug-in to access vCenter.

Before you begin

You must know the IP address and the log on credentials for the SnapCenter Plug-in for VMware vSphere management GUI.

- The IP address was displayed when the SnapCenter VMware plug-in was deployed.
- Use the log in credentials provided during the deployment of the SnapCenter VMware plug-in or as later modified.

#### Steps

1. Log in to the SnapCenter VMware plug-in management GUI.

Use the format https://<appliance-IP-address>:8080

2. In the left navigation pane, click **Configuration**.

| ■ NetApp <sup>.</sup> | SnapCenter Plug-in for VMware vSphere                                         |  |  |  |
|-----------------------|-------------------------------------------------------------------------------|--|--|--|
| Dashboard             | vCenter <b>Celit</b><br>Name (FQDN) or IP<br>Username<br>Password<br>Password |  |  |  |
|                       | Plug-in Details<br>Service <b>Enabled</b><br>Status <b>© Connected</b>        |  |  |  |

- 3. On the **Configuration** page, in the **vCenter** section, click **Edit**.
- 4. Enter the new password and then click **Save**.

Do not modify the port number.

### Modify the network settings

You can modify the network settings that are configured in SnapCenter Plug-in for VMware vSphere. These settings are used by the plug-in to access vCenter.

#### Before you begin

You must know the IP address and the log on credentials for the SnapCenter Plug-in for VMware vSphere management GUI.

- The IP address was displayed when the SnapCenter VMware plug-in was deployed.
- Use the log in credentials provided during the deployment of the SnapCenter VMware plug-in or as later modified.

#### Steps

1. Log in to the SnapCenter VMware plug-in management GUI.

Use the format https://<appliance-IP-address>:8080

2. Click the Settings icon in the top toolbar.

|                                                      |                                                               |                                                                    | ± admin E→ Sign Out           |
|------------------------------------------------------|---------------------------------------------------------------|--------------------------------------------------------------------|-------------------------------|
| 🗖 NetApp                                             | SnapCenter Plug-in fo                                         | r VMware vSphere                                                   |                               |
| <ul> <li>Dashboard</li> <li>Configuration</li> </ul> | Version<br>Product Version<br>Build                           | Support<br>https://mysupport.netapp.com<br>Generate Support Bundle | User / Edit<br>Username admin |
|                                                      | Date and Time  Edit Date Jan/21/2021                          | Network Settings ()   Edit                                         |                               |
|                                                      | Time 3.09/24-AM<br>NTP Server 9<br>Time Zone America/New_York | IPV4 IPV6<br>IP Address<br>Netmask<br>Gateway<br>DVS Servers       |                               |
|                                                      | Backup schedules are triggered using this setting.            | Search Domains                                                     |                               |

3. On the Settings page, in the Network Settings section, click IPv4 or IPv6, and then click Edit.

Enter the new information and click **Save**.

- 4. If you are removing a network setting, do the following:
  - ° IPv4: In the IP Address field, enter 0.0.0.0 and then click Save.
  - IPv6: In the IP Address field: enter : :0 and then click Save.

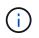

If you are using both IPv4 and IPv6, you cannot remove both network settings. The remaining network must specify the DNS Servers and Search Domains fields.

### Modify configuration default values

To improve operational efficiency, you can modify the scbr.override configuration file to change default values. These values control settings such as the number of VMware snapshots that are created or deleted during a backup or the amount of time before a backup script stops running.

The scbr.override configuration file is used by the SnapCenter Plug-in for VMware vSphere in environments that support SnapCenter application-based data protection operations. If this file does not exist, then you must create it from the template file.

# Create the scbr.override configuration file

The scbr.override configuration file is used by the SnapCenter Plug-in for VMware vSphere in environments that support SnapCenter application-based data protection operations.

- 1. Go to /opt/netapp/scvservice/standalone\_aegis/etc/scbr/scbr.override-template.
- 2. Copy the scbr.override-template file to a new file called scbr.override in the \opt\netapp\scvservice\standalone aegis\etc\scbr directory.

# Properties you can override

You can use properties that are listed in the scbr.override configuration file to change default values.

- By default, the template uses hash symbol to comment the configuration properties. To use a property to modify a configuration value, you must remove the # characters.
- You must restart the service on the SnapCenter Plug-in for VMware vSphere host for the changes to take effect.

You can use the following properties that are listed in the scbr.override configuration file to change default values.

### dashboard.protected.vm.count.interval=7

Specifies the number of days for which the dashboard displays VM protection status.

The default value is "7".

#### disable.weakCiphers=true

Disables the following weakCiphers for the communication channel between SnapCenter Plug-in for VMware vSphere and SnapCenter, and any additional weakCiphers that are listed in include.weakCiphers: TLS\_RSA\_WITH\_AES\_256\_CBC\_SHA256 TLS\_DHE\_RSA\_WITH\_AES\_256\_CBC\_SHA256 TLS\_RSA\_WITH\_AES\_128\_CBC\_SHA256 TLS\_DHE\_RSA\_WITH\_AES\_128\_CBC\_SHA256 TLS\_ECDHE\_RSA\_WITH\_AES\_256\_CBC\_SHA384 TLS\_ECDHE\_RSA\_WITH\_AES\_128\_CBC\_SHA256 TLS\_RSA\_WITH\_AES\_128\_GCM\_SHA256

TLS\_RSA\_WITH\_AES\_256\_GCM\_SHA384

### global.ds.exclusion.pattern

Specifies one or more traditional or vVol datastores to be excluded from backup operations. You can specify the datastores using any valid Java regular expression.

Example 1: The expression global.ds.exclusion.pattern=.\*21 excludes datastores that have a common pattern; for example datastore21 and dstest21 would be excluded.

Example 2: The expression global.ds.exclusion.pattern=ds-.\*|^vol123 excludes all datastores that contain ds- (for example scvds-test) or begin with vol123.

#### guestFileRestore.guest.operation.interval=5

Specifies the time interval, in seconds, that SnapCenter Plug-in for VMware vSphere monitors for completion of guest operations on the guest (Online Disk and Restore Files). The total wait time is set by guestFileRestore.online.disk.timeout and guestFileRestore.restore.files.timeout.

The default value is "5".

#### guestFileRestore.monitorInterval=30

Specifies the time interval, in minutes, that the SnapCenter VMware plug-in monitors for expired guest file restore sessions. Any session that is running beyond the configured session time is disconnected.

The default value is "30".

#### guestFileRestore.online.disk.timeout=100

Specifies the time, in seconds, that the SnapCenter VMware plug-in waits for an online disk operation on a guest VM to complete. Note that there is an additional 30-second wait time before the plug-in polls for completion of the online disk operation.

The default value is "100".

#### guestFileRestore.restore.files.timeout=3600

Specifies the time, in seconds, that the SnapCenter VMware plug-in waits for a restore files operation on a guest VM to complete. If the time is exceeded, the process is ended and the job is marked as failed.

The default value is "3600" (1 hour).

#### • guestFileRestore.robocopy.directory.flags=/R:0 /W:0 /ZB /CopyAll /EFSRAW /A-:SH /e /NJH /NDL /NP

Specifies the extra robocopy flags to use when copying directories during guest file restore operations.

Do not remove /NJH or add /NJS because this will break the parsing of the restore output.

Do not allow unlimited retries (by removing the /R flag) because this might cause endless retries for failed copies.

The default values are "/R:0 /W:0 /ZB /CopyAll /EFSRAW /A-:SH /e /NJH /NDL /NP".

#### • guestFileRestore.robocopy.file.flags=/R:0 /W:0 /ZB /CopyAll /EFSRAW /A-:SH /NJH /NDL /NP

Specifies the extra robocopy flags to use when copying individual files during guest file restore operations.

Do not remove /NJH or add /NJS because this will break the parsing of the restore output.

Do not allow unlimited retries (by removing the /R flag) because this might cause endless retries for failed copies.

The default values are "/R:0 /W:0 /ZB /CopyAll /EFSRAW /A-:SH /NJH /NDL /NP".

#### guestFileRestore.sessionTime=1440

Specifies the time, in minutes, that SnapCenter Plug-in for VMware vSphere keeps a guest file restore

session active.

The default value is "1440" (24 hours).

#### guestFileRestore.use.custom.online.disk.script=true

Specifies whether to use a custom script for onlining disks and retrieving drive letters when creating guest file restore sessions. The script must be located at [Install Path] \etc\guestFileRestore\_onlineDisk.ps1. A default script is provided with the installation. The values [Disk\_Serial\_Number], [Online\_Disk\_Output], and [Drive\_Output] are replaced in the script during the attach process.

The default value is "false".

#### include.esx.initiator.id.from.cluster=true

Specifies that the SnapCenter VMware plug-in should include iSCSI and FCP initiator IDs from all the ESXi hosts in the cluster in the application over VMDK workflows.

The default value is "false".

#### include.weakCiphers

When disable.weakCiphers is set to true, specifies the weak ciphers that you want to be disabled in addition to the weak ciphers that disable.weakCiphers disables by default.

#### max.concurrent.ds.storage.query.count=15

Specifies the maximum number of concurrent calls that the SnapCenter VMware plug-in can make to the SnapCenter Server to discover the storage footprint for the datastores. The plug-in makes these calls when you restart the Linux service on the SnapCenter VMware plug-in VM host.

#### nfs.datastore.mount.retry.count=3

Specifies the maximum number of times the SnapCenter VMware plug-in tries to mount a volume as a NFS Datastore in vCenter.

The default value is "3".

#### nfs.datastore.mount.retry.delay=60000

Specifies the time, in milliseconds, that the SnapCenter VMware plug-in waits between attempts to mount a volume as a NFS Datastore in vCenter.

The default value is "60000" (60 seconds).

#### script.virtual.machine.count.variable.name= VIRTUAL\_MACHINES

Specifies the environmental variable name that contains the virtual machine count. You must define the variable before you execute any user-defined scripts during a backup job.

For example, VIRTUAL\_MACHINES=2 means that two virtual machines are being backed up.

#### script.virtual.machine.info.variable.name=VIRTUAL\_MACHINE.%s

Provides the name of the environmental variable that contains information about the nth virtual machine in

the backup. You must set this variable before executing any user defined scripts during a backup.

For example, the environmental variable VIRTUAL\_MACHINE.2 provides information about the second virtual machine in the backup.

#### script.virtual.machine.info.format= %s|%s|%s|%s

Provides information about the virtual machine. The format for this information, which is set in the environment variable, is the following: VM name |VM UUID| VM power state (on|off) |VM snapshot taken (true|false) |IP address(es)

The following is an example of the information you might provide:

VIRTUAL\_MACHINE.2=VM 1|564d6769-f07d-6e3b-68b1f3c29ba03a9a|POWERED\_ON||true|10.0.4.2

#### storage.connection.timeout=600000

Specifies the amount of time, in milliseconds, that the SnapCenter Server waits for a response from the storage system.

The default value is "600000" (10 minutes).

#### vmware.esx.ip.kernel.ip.map

There is no default value. You use this value to map the ESXi IP address to the VMkernel IP address. By default, the SnapCenter VMware plug-in uses the management VMkernel adapter IP address of the ESXi host. If you want the SnapCenter VMware plug-in to use a different VMkernel adapter IP address, you must provide an override value.

In the following example, the management VMkernel adapter IP address is 10.225.10.56; however, the SnapCenter VMware plug-in uses the specified address of 10.225.11.57 and 10.225.11.58. And if the management VMkernel adapter IP address is 10.225.10.60, the plug-in uses the address 10.225.11.61.

vmware.esx.ip.kernel.ip.map=10.225.10.56:10.225.11.57,10.225.11.58; 10.225.10.60:10.225.11.61

#### vmware.max.concurrent.snapshots=30

Specifies the maximum number of concurrent VMware snapshots that the SnapCenter VMware plug-in performs on the server.

This number is checked on a per datastore basis and is checked only if the policy has "VM consistent" selected. If you are performing crash-consistent backups, this setting does not apply.

The default value is "30".

#### vmware.max.concurrent.snapshots.delete=30

Specifies the maximum number of concurrent VMware snapshot delete operations, per datastore, that the SnapCenter VMware plug-in performs on the server.

This number is checked on a per datastore basis.

The default value is "30".

#### vmware.query.unresolved.retry.count=10

Specifies the maximum number of times the SnapCenter VMware plug-in retries sending a query about unresolved volumes because of "...time limit for holding off I/O..." errors.

The default value is "10".

#### vmware.quiesce.retry.count=0

Specifies the maximum number of times the SnapCenter VMware plug-in retries sending a query about VMware snapshots because of "...time limit for holding off I/O..." errors during a backup.

The default value is "0".

#### vmware.quiesce.retry.interval=5

Specifies the amount of time, in seconds, that the SnapCenter VMware plug-in waits between sending the queries regarding VMware snapshot "...time limit for holding off I/O..." errors during a backup.

The default value is "5".

#### vmware.query.unresolved.retry.delay= 60000

Specifies the amount of time, in milliseconds, that the SnapCenter VMware plug-in waits between sending the queries regarding unresolved volumes because of "...time limit for holding off I/O..." errors. This error occurs when cloning a VMFS datastore.

The default value is "60000" (60 seconds).

#### vmware.reconfig.vm.retry.count=10

Specifies the maximum number of times the SnapCenter VMware plug-in retries sending a query about reconfiguring a VM because of "...time limit for holding off I/O..." errors.

The default value is "10".

#### vmware.reconfig.vm.retry.delay=30000

Specifies the maximum time, in milliseconds, that the SnapCenter VMware plug-in waits between sending queries regarding reconfiguring a VM because of "...time limit for holding off I/O..." errors.

The default value is "30000" (30 seconds).

#### vmware.rescan.hba.retry.count=3

Specifies the amount of time, in milliseconds, that the SnapCenter VMware plug-in waits between sending the queries regarding rescanning the host bus adapter because of "...time limit for holding off I/O..." errors.

The default value is "3".

#### vmware.rescan.hba.retry.delay=30000

Specifies the maximum number of times the SnapCenter VMware plug-in retries requests to rescan the host bus adapter.

The default value is "30000".

# Enable SSH for SnapCenter Plug-in for VMware vSphere

When the SnapCenter VMware plug-in is deployed, SSH is disabled by default.

#### Steps

- 1. From the VMware vSphere client, select the VM where the SnapCenter VMware plug-in is located.
- 2. Right-click the VM, then on the **Summary** tab of the virtual appliance click **Launch Remote Console** to open a maintenance console window, and then log on.

For information on accessing and logging on to the maintenance console, see Access the Maintenance Console.

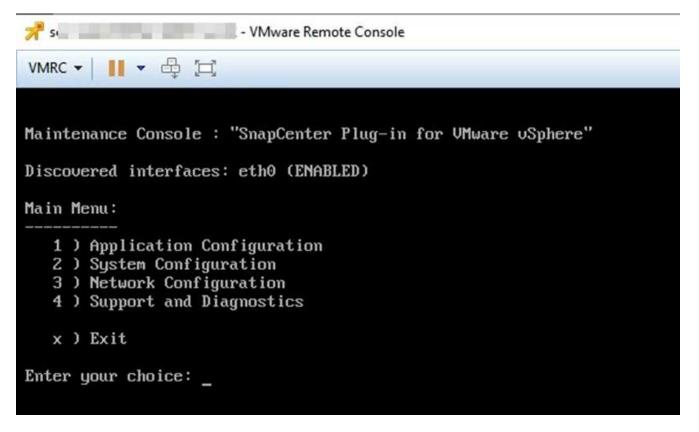

- 3. From the Main Menu, select menu option 2) System Configuration.
- 4. From the System Configuration Menu, select menu option 6) Enable SSH access and then enter "y" at the confirmation prompt.
- 5. Wait for the message "Enabling SSH Access..." then press **Enter** to continue, and then enter **X** at the prompt to exit Maintenance Mode.

### **Copyright information**

Copyright © 2024 NetApp, Inc. All Rights Reserved. Printed in the U.S. No part of this document covered by copyright may be reproduced in any form or by any means—graphic, electronic, or mechanical, including photocopying, recording, taping, or storage in an electronic retrieval system—without prior written permission of the copyright owner.

Software derived from copyrighted NetApp material is subject to the following license and disclaimer:

THIS SOFTWARE IS PROVIDED BY NETAPP "AS IS" AND WITHOUT ANY EXPRESS OR IMPLIED WARRANTIES, INCLUDING, BUT NOT LIMITED TO, THE IMPLIED WARRANTIES OF MERCHANTABILITY AND FITNESS FOR A PARTICULAR PURPOSE, WHICH ARE HEREBY DISCLAIMED. IN NO EVENT SHALL NETAPP BE LIABLE FOR ANY DIRECT, INDIRECT, INCIDENTAL, SPECIAL, EXEMPLARY, OR CONSEQUENTIAL DAMAGES (INCLUDING, BUT NOT LIMITED TO, PROCUREMENT OF SUBSTITUTE GOODS OR SERVICES; LOSS OF USE, DATA, OR PROFITS; OR BUSINESS INTERRUPTION) HOWEVER CAUSED AND ON ANY THEORY OF LIABILITY, WHETHER IN CONTRACT, STRICT LIABILITY, OR TORT (INCLUDING NEGLIGENCE OR OTHERWISE) ARISING IN ANY WAY OUT OF THE USE OF THIS SOFTWARE, EVEN IF ADVISED OF THE POSSIBILITY OF SUCH DAMAGE.

NetApp reserves the right to change any products described herein at any time, and without notice. NetApp assumes no responsibility or liability arising from the use of products described herein, except as expressly agreed to in writing by NetApp. The use or purchase of this product does not convey a license under any patent rights, trademark rights, or any other intellectual property rights of NetApp.

The product described in this manual may be protected by one or more U.S. patents, foreign patents, or pending applications.

LIMITED RIGHTS LEGEND: Use, duplication, or disclosure by the government is subject to restrictions as set forth in subparagraph (b)(3) of the Rights in Technical Data -Noncommercial Items at DFARS 252.227-7013 (FEB 2014) and FAR 52.227-19 (DEC 2007).

Data contained herein pertains to a commercial product and/or commercial service (as defined in FAR 2.101) and is proprietary to NetApp, Inc. All NetApp technical data and computer software provided under this Agreement is commercial in nature and developed solely at private expense. The U.S. Government has a non-exclusive, non-transferrable, nonsublicensable, worldwide, limited irrevocable license to use the Data only in connection with and in support of the U.S. Government contract under which the Data was delivered. Except as provided herein, the Data may not be used, disclosed, reproduced, modified, performed, or displayed without the prior written approval of NetApp, Inc. United States Government license rights for the Department of Defense are limited to those rights identified in DFARS clause 252.227-7015(b) (FEB 2014).

#### **Trademark information**

NETAPP, the NETAPP logo, and the marks listed at http://www.netapp.com/TM are trademarks of NetApp, Inc. Other company and product names may be trademarks of their respective owners.